## **ONLINE REPORTING INSTRUCTIONS**

*(Teaching Touching Safety, Good-Touch/Bad-Touch, Archdiocesan Protection Program*)

### **All children/youth sexual-abuse prevention programs must be recorded on VIRTUS® Online.**

#### **FOLLOW 1-2: IF YOU DO NOT HAVE AN "EDUCATORS" TAB ON YOUR VIRTUS® ONLINE ACCT.**

#1

You need a VIRTUS® Online account in order to receive your "Educators" tab and record your Children and Youth Self-Protection Programs Online. If you are not on VIRTUS® Online account please register immediately. When you have completed the registration, email Joan at: [jvienna@la-archdiocese.org](mailto:jvienna@la-archdiocese.org) and she will approve your account.

#2

Once you are on VIRTUS® Online **email: Sr. Mary Elizabeth Galt, B.V.M., at:** [srmegalt@la-archdiocese.org](mailto:jvienna@la-archdiocese.org) with the following information and she will set your "Educators" tab:

- Name and Title
- Parish or School and
- **Region**
- Phone Number(s)

#### **FOLLOW STEPS ONE- EIGHT: IF YOU ALREADY HAVE AN "EDUCATORS" TAB**

===============================================================================

Once you have been given your "Educators" tab follow the "Eight Steps" for Reporting on VIRTUS® Online" listed below to record the data from the children/youth sexual-abuse prevention programs that have been taught at your parish/school site

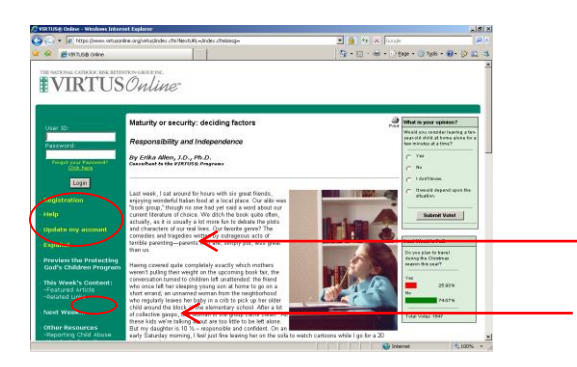

**Step One:**

Enter Your Name and Password.

Log onto your VIRTUS® Online Account.

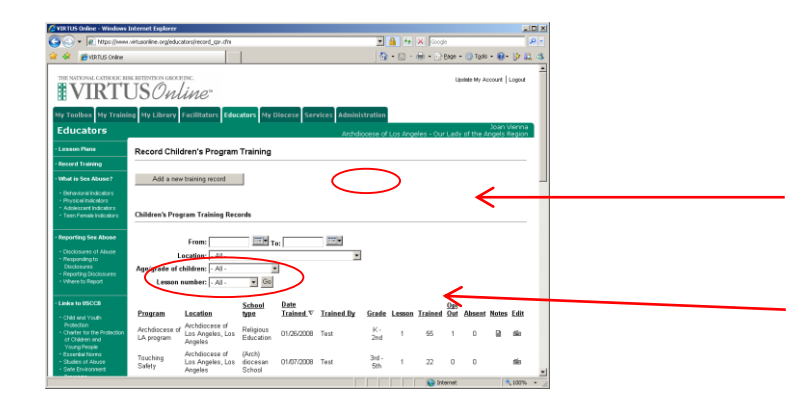

# **Step Two:**

Click on:

"Educators" tab

# **Step Three:**

"Add a new training record".

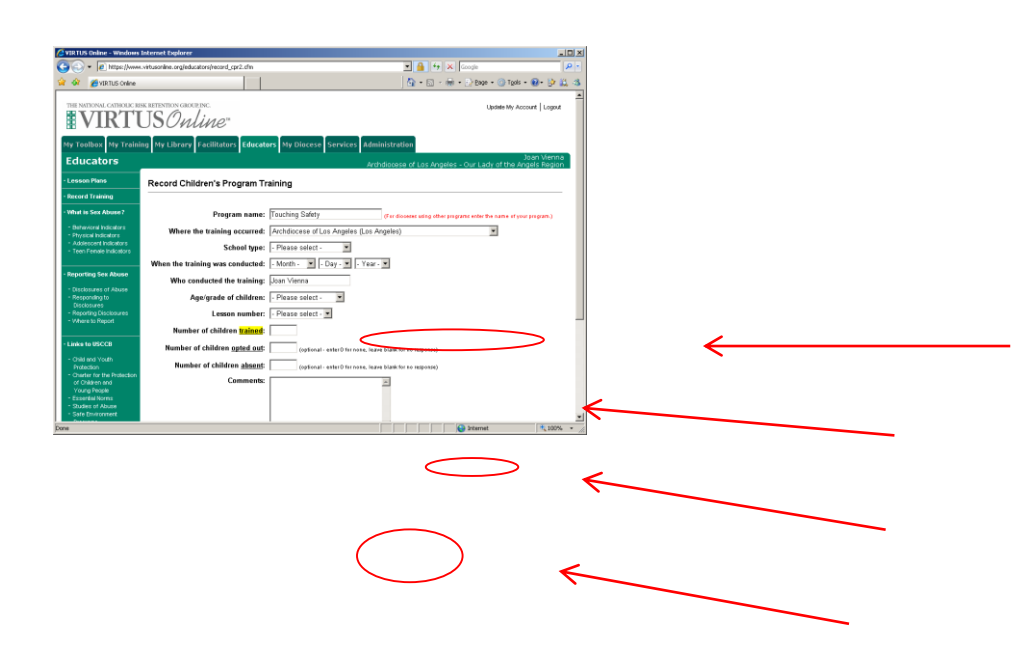

# **Step Four:**

Fill in all the information for the children and youth training. Be sure to:

Click on name of the program you are using.

- Teachin g Touchin g Safety
- Good-Touch/B ad Touch
- Archdio

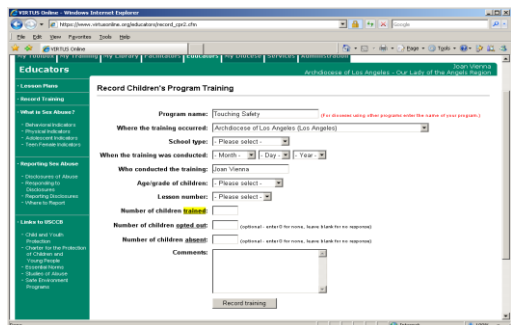

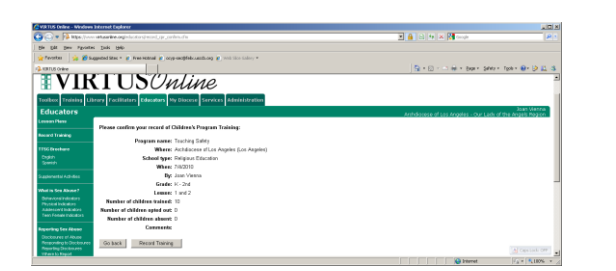

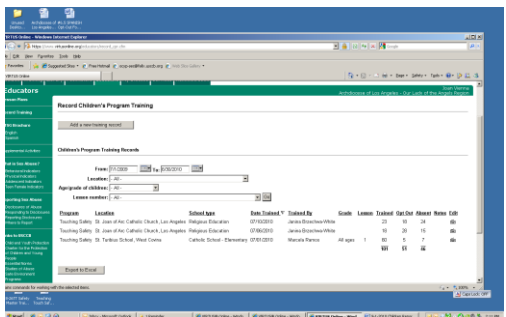

## **Step Five:**

Enter your name as the recorder in the comment box.

#### **Step Six:**

After completing all of your sites information click on **"Record Training"** and your training will appear on the list.

## **Step Seven:**

Check your information and then: If you need to correct something click **"Go back"** If everything is correct click **"Record Training**"

### **Step Eight:**

To view to the information you have recorded:

Go to the first screen and click on the audit year dates you want to view. For **Audit**  Year 2010 click on "From":  $\sqrt{7/1/2009} - 6/30/2010$  for **Audit Year 2011** Click on "From"  $7/1/2010 -$ 6/30/2011.

Selection **"You Location"**

Click on **"Go"**

If there are any problems contact Sr. Mary Elizabeth Galt, B.V.M. at: (213) 637-7460 or srmegalt@la-archdiocese.or